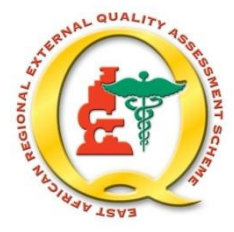

### **East African Regional External Quality Assessment Scheme (EA – REQAS)**

### **November 2020**

# **EA-REQAS Online Submission Instructions**

## **Introduction**

This guide is intended to help participants fill in their results online.

If there are any issues or queries on how to use the online version of the Survey Questionnaire, please contact:

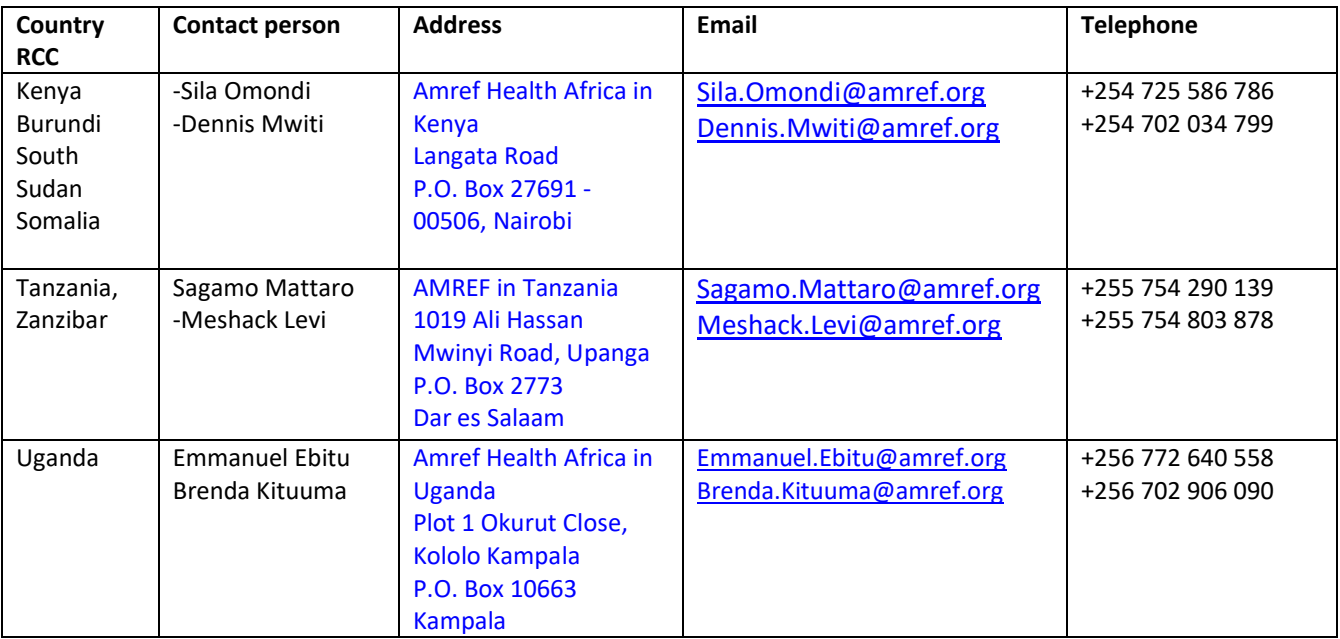

### **Instructions on How to Login and Answer the Online Questionnaire**

1. Open a web browser and type [www.eareqas.org](http://www.eareqas.org/)

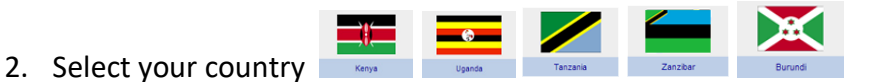

**3.** Read the instructions **CAREFULLY**

Latest Questionnaire Distribution S026-2020 01 Click here to download Survey Questionnaire S026-2020 (PDF 791KB) 02 Click here to download the Coded Answer Sheet (PDF 564KB) 03 Click here to download instructions on how to submit your answers online (PDF 300KB) 04 To begin the Online Questionnaire S026-2020, Click Here! Survey S026-2020 closes on 15 December 2020

4. To begin working on the questionnaire, click on the link **04 To begin the Online Questionnaire S026-2020, Click Here!** You will be redirected to a login page. Please login with the **Username** and **Password** supplied with the Question and Answer Sheet that accompanies the survey materials.

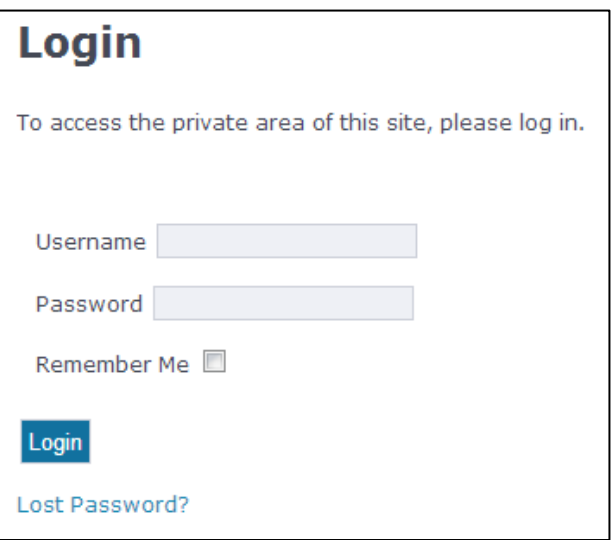

- 5. If you wish, you can download the following sheets. These are the same as the hard copy sheets that accompany the survey materials:
	- **a. The General Information Sheet and Question and Answer Sheet for Survey 26**
	- **b. The Coded Answer Sheet for Survey 26**

2 transferring your answers to the online form.**Please note:** We suggest you **FIRST** complete the questionnaire in **hard copy** before 6. The first page of the questionnaire has information about: (1) Details of contact person (2) Dates the materials were received and dispatched; (3) Staff information (4) Equipment and methods used.

Please complete these by filling the text boxes, clicking on the circles or selecting the answers from the drop down lists.

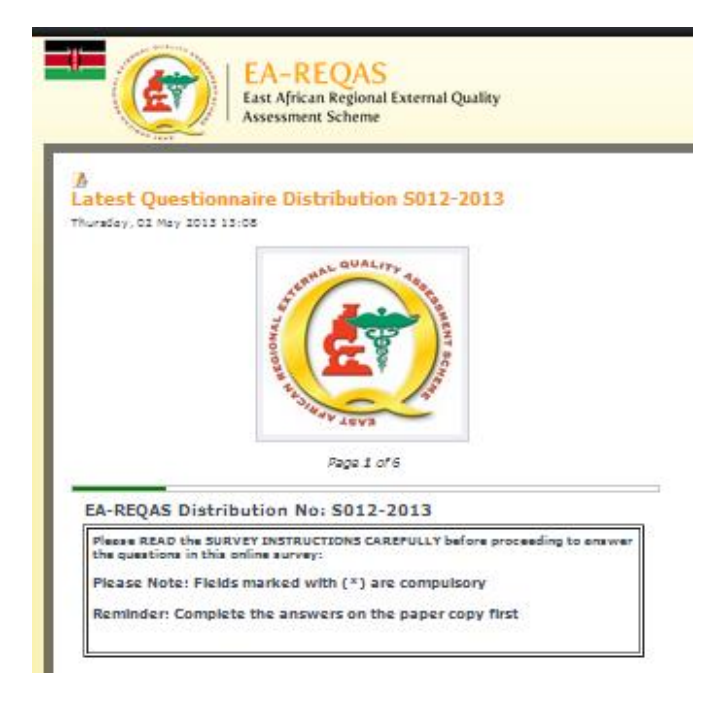

- 7. Click on **'Next'** at the end of every page.
- 8. Read each question and select your answer from the drop down list of code(s) taken from the Coded Answer Sheet as shown in the diagram below.

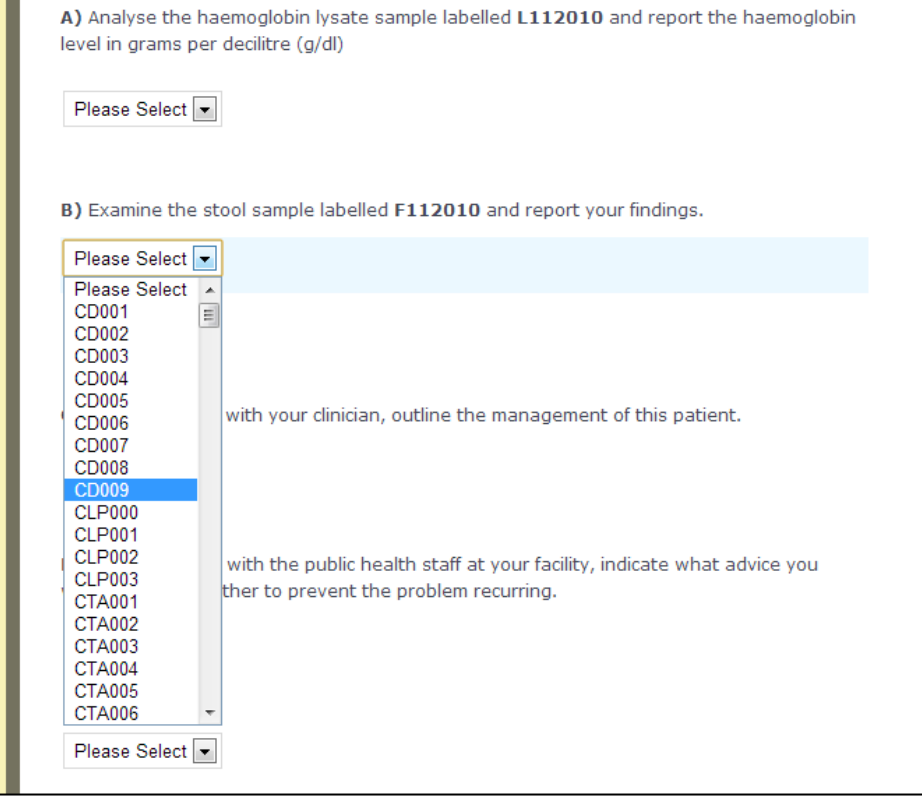

9. Repeat this process for all questions. After completing the answers to all questions, it is **MANDATORY** to indicate the **quality of the materials**.

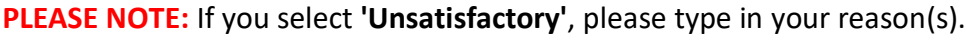

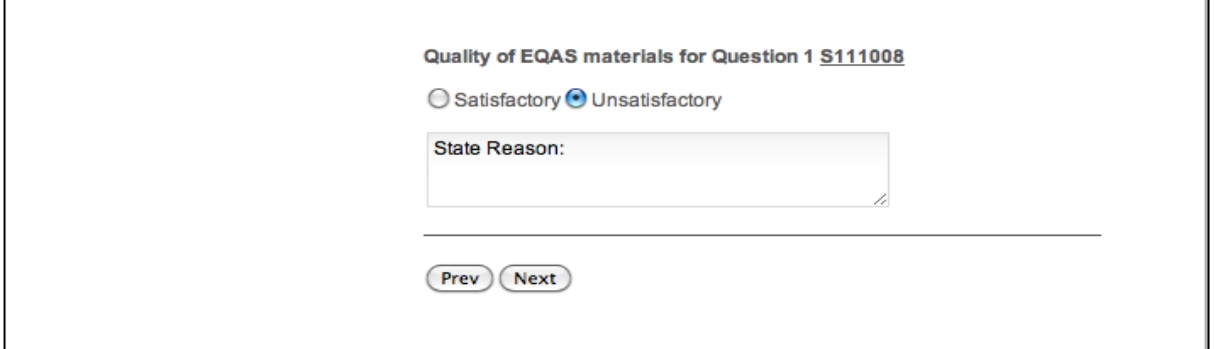

10. **IMPORTANT NOTE:** If you are unable to answer any questions, select code **CLP000 and CLP001**  provided on the Coded Answer Sheet. If you select CLP000 or CLP001 state your reason in the text box provided.

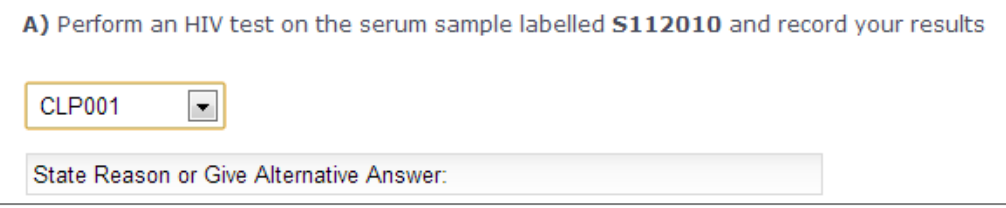

- 11. Click on **'Next'** to proceed to the next question and follow the same procedure for answering.
- 12. The online survey **automatically** saves data. In case the browser is accidentally closed or if there is a power outage before you complete entering the answers to the questionnaire, you can resume from where you left off by clicking on the 'Use Data' button as shown:

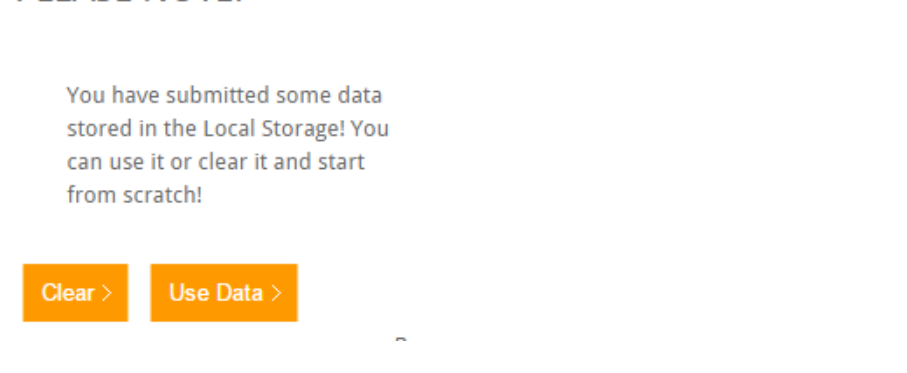

**PLEASE NOTE!** 

- 13. When you have completed all the questions, you can **preview and print** your results. To make any corrections before you submit, click on the **'Previous'** button at the bottom of the page which will take you back to the previous page; similarly you can review all pages.
- 14. Once you are satisfied that the information you have keyed in is correct, click on '**Submit**'.
- 15. **PLEASE NOTE:** Once the form is submitted, you cannot return to "**Preview"** or correct it.
- 16. If you encounter any technical difficulties, please contact EA-REQAS on:

Dennis Mwiti dennis.mwiti@amref.org +254 717 977 874 +254 702 034 799

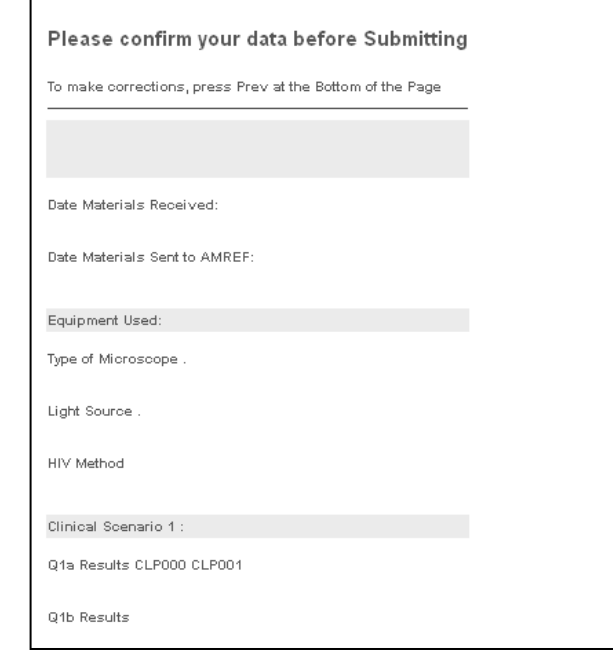